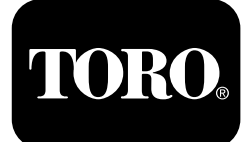

## **Traktionsenhed i Outcross™ 9060-serien**

**Modelnr. 07511AA—Serienr. 404700001 og derover Modelnr. 07511BA—Serienr. 404700001 og derover Modelnr. 07511CA—Serienr. 404700001 og derover Modelnr. 07511DA—Serienr. 404700001 og derover**

**Software Guide**

Læs disse oplysninger omhyggeligt for at lære at betjene infocenterets styreenhed på dit produkt. Det er dit ansvar at betjene produktet korrekt og sikkert.

Gå til www.Toro.com for at få materialer om produktsikkerhed og oplæring i betjening, oplysninger om tilbehør, hjælp til at finde en forhandler eller for at registrere dit produkt.

# **Indledning**

Denne vejledning indeholder oplysninger om brug af systemoplysninger og kontrol af systemets funktioner.

# **Indhold**

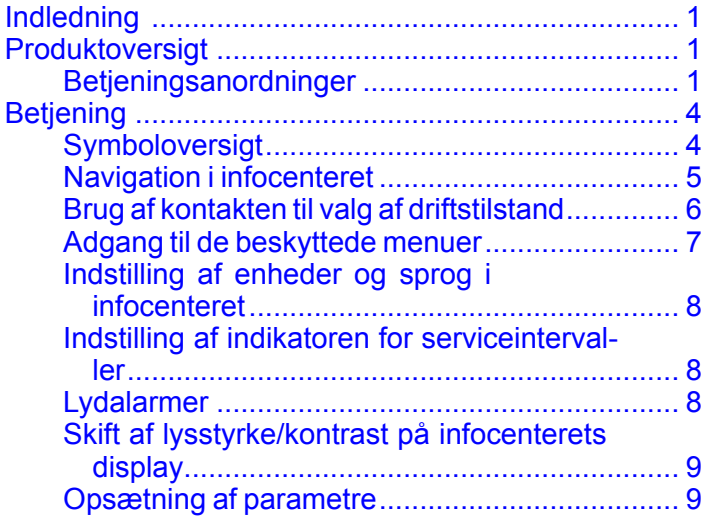

# **Produktoversigt**

## **Betjeningsanordninger**

### **Infocenterets startskærm**

Når du starter maskinen, vises startskærmen og de gældende tilstandsikoner.

**Bemærk:** Følgende figur er en eksempelskærm, der viser ikoner, der **potentielt** kan blive vist på skærmen, mens maskinen er i drift.

Se symboloversigten for at få et overblik over alle ikonernes betydninger.

Tryk på en vilkårlig knap på startskærmen, uanset tilstand, for at åbne pop op-menulinjen nederst på skærmen ([Figur](#page-1-0) 1).

[CV](https://eng.toro.com/PDM/CorpEngWeb?name=oJ3vexaxrZ0wAA1r5E9xIyAE+u7cUOiCMN01Z73muq4=&rev=A&type=PDF&date=pVoKNa0TDiKNEkWpqUoOY5Xig/sheEGeqObb29dVFWk=)

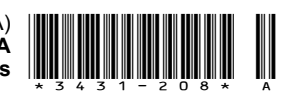

<span id="page-1-0"></span>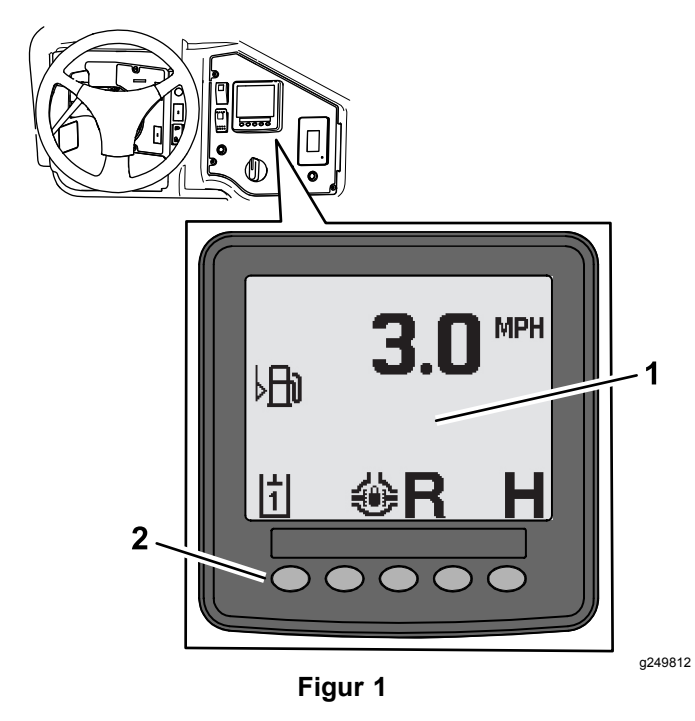

1. Infocenter-skærm 2. Knapper til at vælge menuikoner

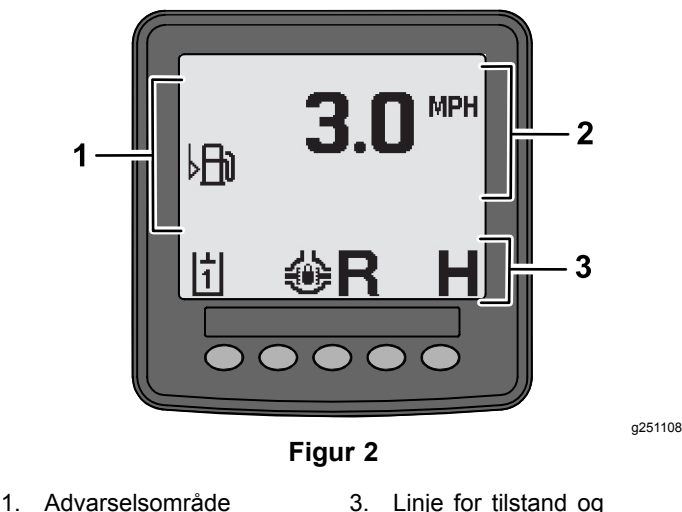

- 
- 2. Kørehastighed

## funktionsstatus

### **Rådgivningseksempel**

Rådgivningsmeddelelser kommunikerer nyttige oplysninger om maskinen normale funktion. En rådgivningsmeddelelse er grundlæggende oplysninger, som gør opmærksom på, at computeren har registreret, at maskinen har en forkert driftsmæssig tilstand. Følg instruktionerne på skærmen for at rette problemet. I nedenstående illustration kan du se et eksempel på, hvordan en rådgivningsmeddelelse vises på skærmen.

**Bemærk:** Normalt er en rådgivningsmeddelelse en midlertidig reaktion på en handling fra operatørens

side, og den forklarer, hvorfor en handling er blevet forhindret.

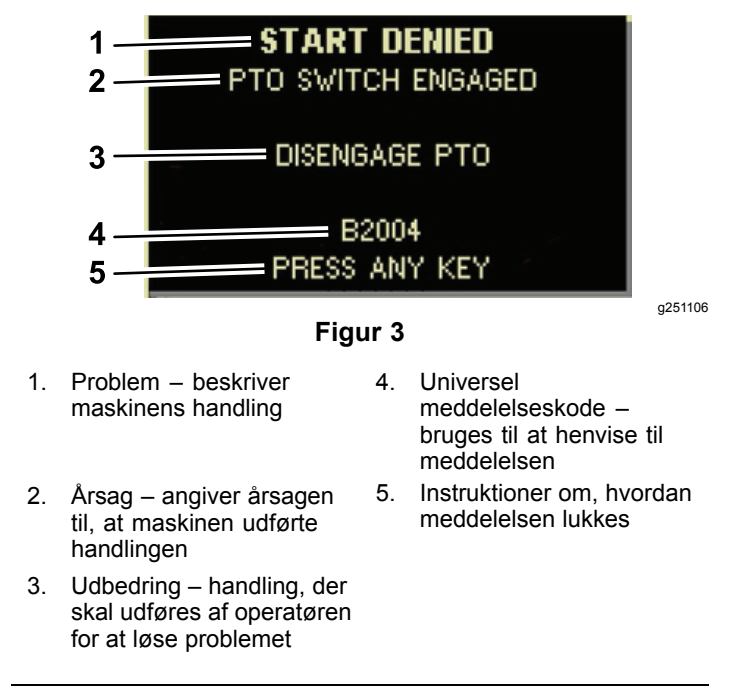

### **Statusdisplay**

På denne skærm kan du se brændstofniveau, kølevæsketemperatur, hydraulikvæskens temperatur, batterispænding, motorhastighed, maksimumshøjden for transport på 3-punktsophæng samt maksimumsog minimumshøjde for kørsel med 3-punktsophæng, kraftudtag til redskab. Den viser også alle aktive maskin- eller motorfejlkoder ([Figur](#page-2-0) 9).

Tryk på statusdisplaykontakten for at bladre igennem de forskellige tilgængelige skærme. Se følgende figurer for de tilgængelige skærme.

**Bemærk:** Kontakt din autoriserede Toro-forhandler for at få manualen med fejlkoder, eller se Yanmar®-motormanualen for motorfejl.

<span id="page-2-0"></span>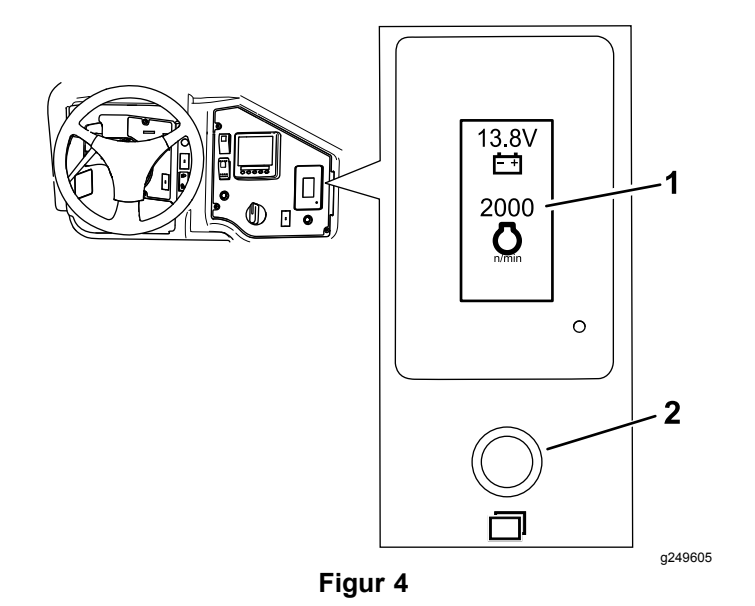

1. Statusdisplayskærm 2. Statusdisplaykontakt

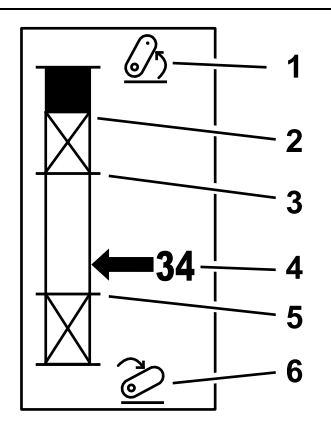

**Figur 5**

- 1. 3-punktsophæng løftet 4. Aktuel ophængsposition
	- 5. Minimumshøjde for

arbejdsposition for det aktuelle aktive redskab

6. 3-punktsophæng sænket

g249938

- 2. Maksimumshøjde for 3-punktsophæng for det aktuelle aktive redskab
- 3. Maksimumshøjde for arbejdsposition for det aktuelle aktive redskab

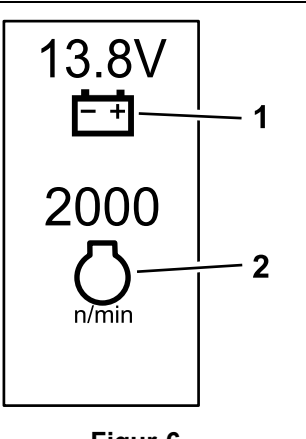

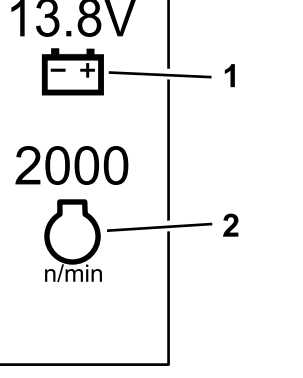

**Figur 6**

1. Batterispænding 2. Motorhastighed

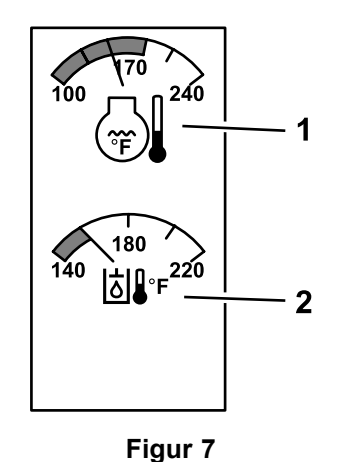

1. Temperatur for

2. Hydraulikvæsketemperatur

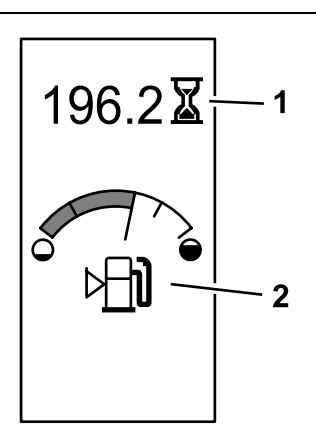

g249942

g249943

g249941

**Figur 8** Maskindriftstimer og brændstofmåler

1. Maskindriftstimer 2. Brændstofmåler

motorkølevæske

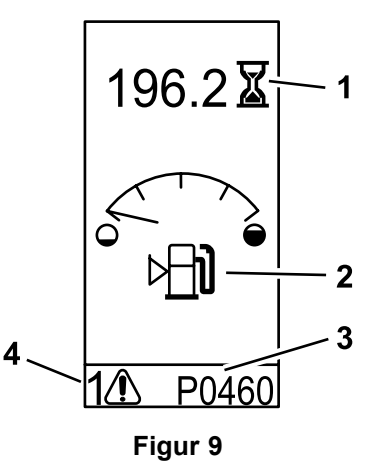

Eksempel på advarselsmeddelelse

- 1. Maskindriftstimer 3. Fejlkode (5 tegn)
- 2. Advarsel om brændstofniveau
- 
- 4. Antal aktive fejl

g249940

# <span id="page-3-0"></span>**Betjening**

## **Symboloversigt**

Følgende tabel viser de mulige symboler i infocenteret.

#### **Ikonbeskrivelse for infocenter**

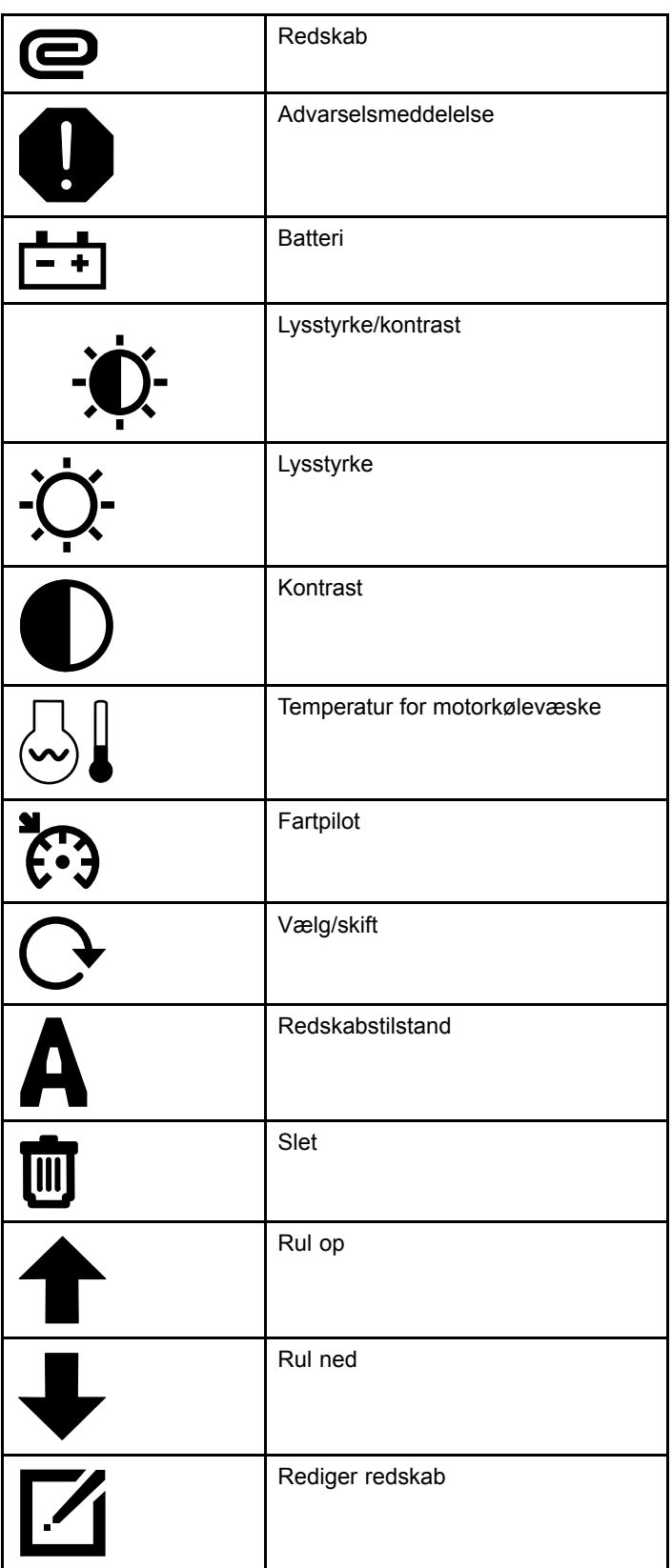

### **Ikonbeskrivelse for infocenter (cont'd.)**

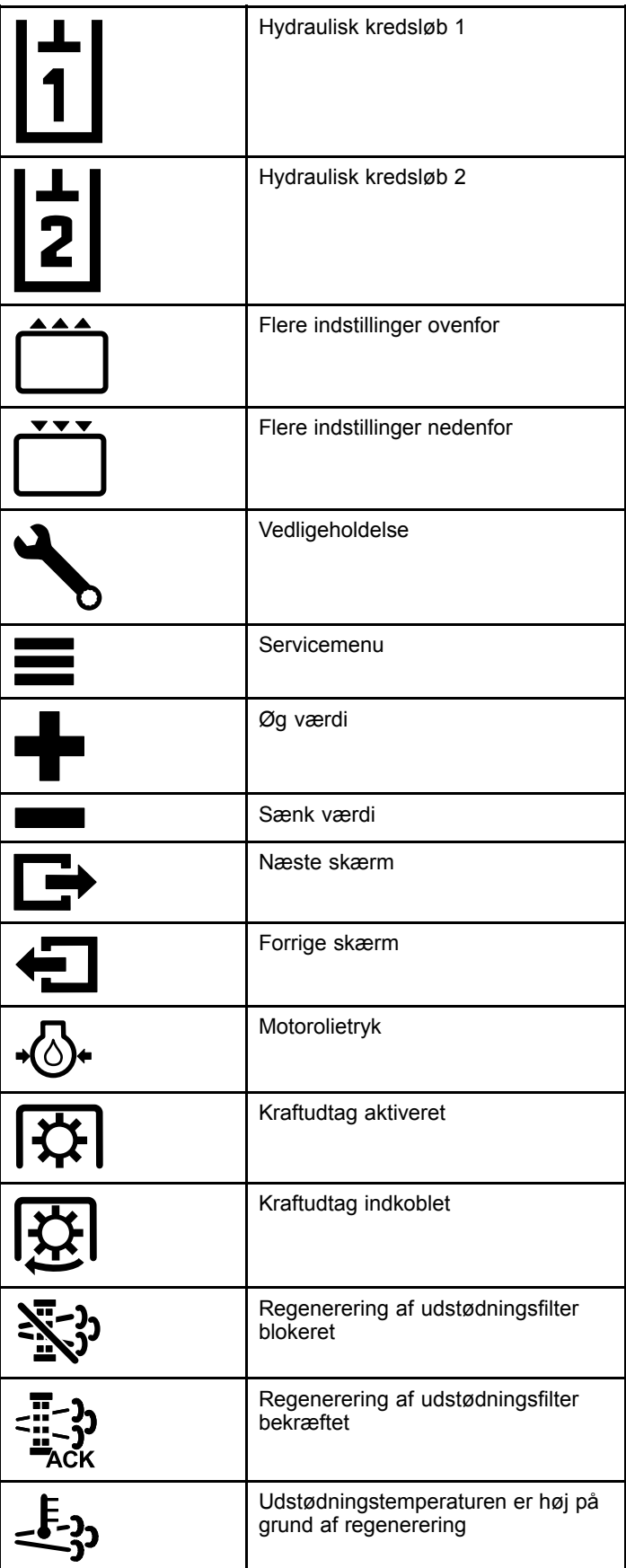

#### **Ikonbeskrivelse for infocenter (cont'd.)**

<span id="page-4-0"></span>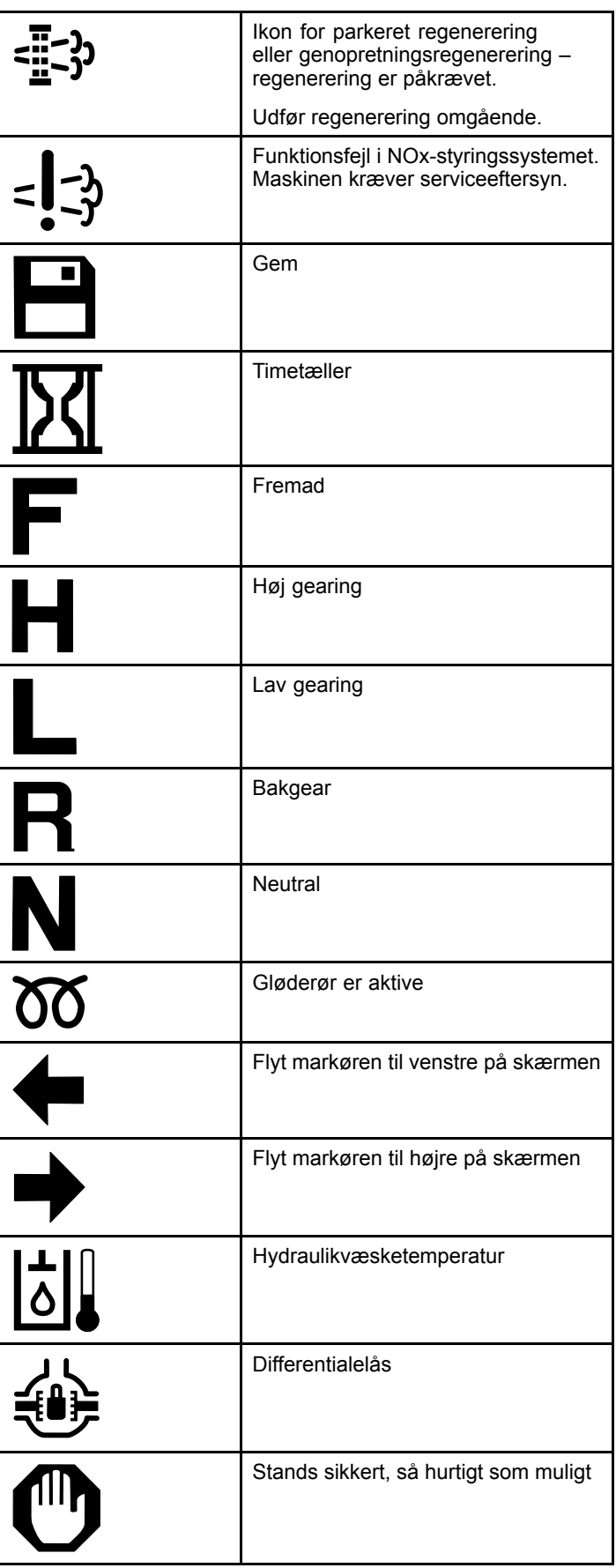

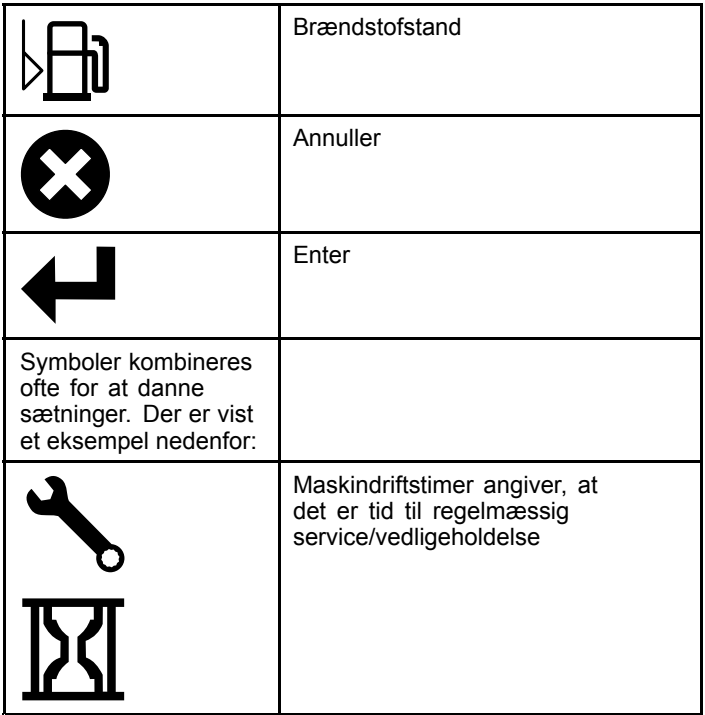

## **Navigation i infocenteret**

Brug følgende ikoner til at navigere gennem skærmene i infocenteret. Disse styres med knapperne nederst på infocenterets display.

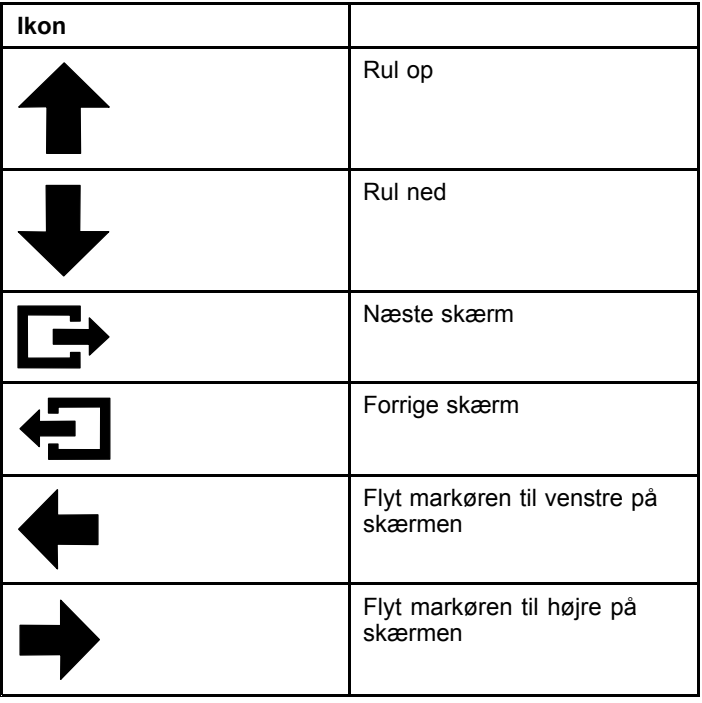

## <span id="page-5-0"></span>**Brug af kontakten til valg af driftstilstand**

**Bemærk:** Maskinen skal holde stille, før du kan du skifte driftstilstand.

Brug kontakten til valg af driftstilstand til at ændre maskinens driftsstatus eller til at konfigurere redskaber. Der er følgende driftstilstande:

## **Redskabstilstand (A)**

Brug redskabstilstand til at vælge den specifikke type redskab, eller når redskaber monteres og flyttes til arbejdsstedet. Vælg redskabstilstand ved at dreje kontakten til valg af driftstilstand til position **A** (Figur 10).

**Bemærk:** Udskiftning af redskaber monteret på din Outcross kan kræve, at der indtastes en pinkode.

**Bemærk:** Kørsel i redskabstilstand fungerer på samme måde som kørsel med lav gearing (Auto L), når kraftudtagskontakten er i positionen OFF (FRA) OG DEAKTIVERET, og håndtaget til redskabshydraulikken er i NEUTRAL position.

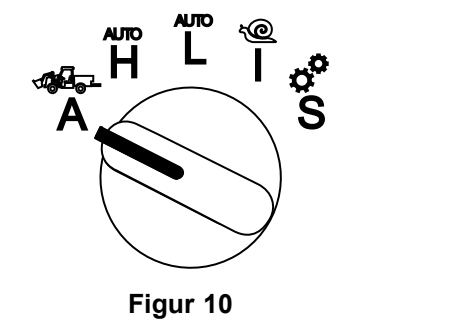

## **Høj gearing (Auto H)**

Brug høj gearing til at køre maskinen som en passagerbil med automatgear. Denne tilstand gør det muligt at køre med højere hastighed, men mindre kraft på jorden. Brug denne tilstand til effektivt at transportere dig selv, en passager og en let last.

Vælg høj gearing ved at dreje kontakten til valg af driftstilstand til position **H** (Figur 11).

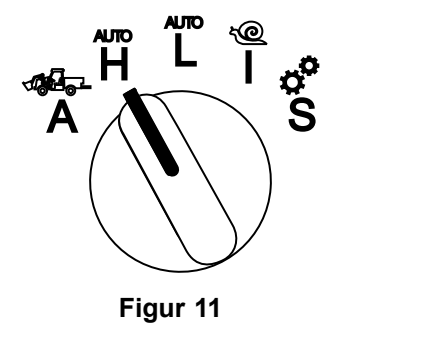

## **Lav gearing (Auto L)**

Brug lav gearing til at køre maskinen som en passagerbil med automatgear. Denne tilstand gør det muligt at køre med tungere last eller på stejlere stigninger ved en lavere hastighed. Brug denne tilstand til effektivt at transportere tungere last eller anhængere.

Vælg lav gearing ved at dreje kontakten til valg af driftstilstand til position **L** (Figur 12).

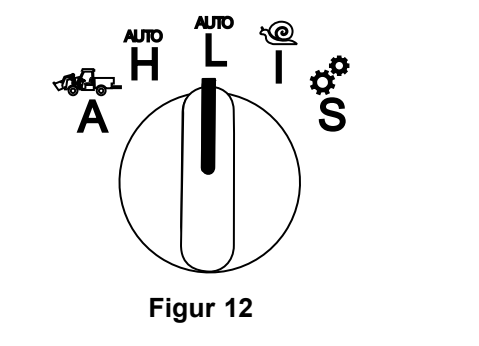

# **InchMode™ (I)**

#### **Hvis monteret**

**Bemærk:** InchMode-indstillingen kan benyttes ved hjælp af et InchMode-sæt, som er ekstraudstyr. Kontakt din autoriserede Toro-forhandler for flere oplysninger.

Brug InchMode-indstillingen ved tilslutning af redskaber til maskinen. Vælg InchMode-indstillingen ved at dreje kontakten til valg af driftstilstand til position **I** (Figur 13).

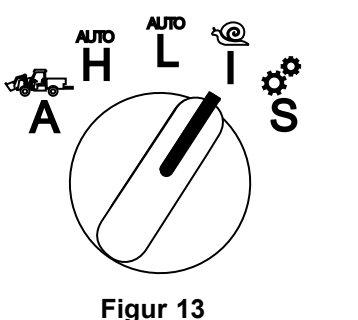

g250709

g250712

Ved tilslutning af redskaber skal du finde og bruge den forankrede fjernbetjening til at dirigere maskinen fremad eller tilbage og til at løfte og sænke 3-punktsophænget. Du kan også indkoble kraftudtaget.

## **Opsætningstilstand (S)**

Brug opsætningstilstand til at få adgang til maskinens indstillinger, serviceoplysninger og grundlæggende oplysninger om maskinen. Du kan også tilføje eller justere driftsparametrene for et redskab.

g250708

g250707

<span id="page-6-0"></span>Du kan også bruge opsætningstilstanden til at montere og konfigurere redskaber. Motoren forbliver i lav tomgang, når der trædes på gaspedalen og bevæger langsomt maskinen fremad eller baglæns. Hvis du trækker i kraftudtagskontakten, indkobles kraftudtaget (uafhængigt af den aktuelle parameterindstilling for kraftudtaget) og bruger pladen til at hæve eller sænke 3-punktsophænget.

Du får adgang til opsætningstilstand ved at dreje kontakten til valg af driftstilstand til position **S** (Figur 14).

Følgende er muligt i opsætningstilstand:

- • Du kan flytte køretøjet ved meget lav hastighed og lavt motoromdrejningstal.
- • Du kan hæve og sænke 3-punktsophænget ud over de tilladte indstillinger for det aktuelle redskab.
- • Du kan indkoble kraftudtaget ved lavt motoromdrejningstal med kraftudtagskontakten.

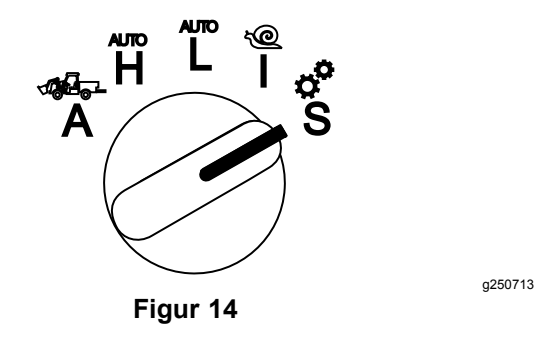

## **Adgang til de beskyttede menuer**

**Bemærk:** Din maskines fabriksindstillede pinkode er enten 0000 eller 1234.

Hvis du har ændret pinkoden og glemt den, skal du kontakte din autoriserede Toro-forhandler.

1. Tryk på en vilkårlig knap i opsætningstilstand for at åbne pop op-menulinjen nederst på skærmen (Figur 15).

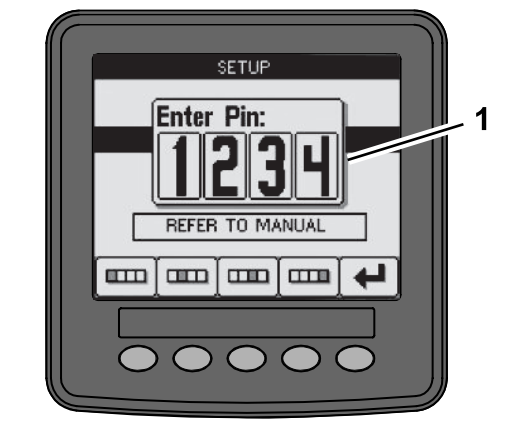

**Figur 15**

- 1. Pinkodeskærm
- 2. Tryk på knapperne som vist i Figur 16 for at indtaste din pinkode.

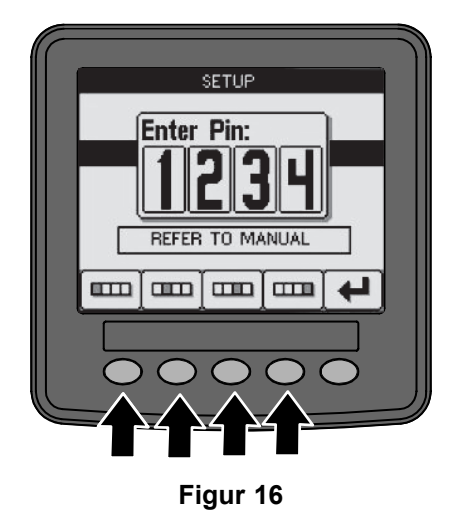

3. Når du har indtastet pinkoden, skal du vælge ikonet for Enter (Figur 17).

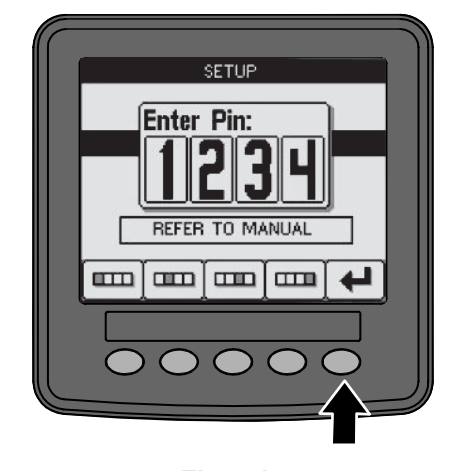

**Figur 17**

g250129

g250130

g249814

<span id="page-7-0"></span>**Bemærk:** Indtastning af pinkoden giver adgang til at konfigurere maskinen, indtil du drejer nøglen til positionen OFF.

## **Indstilling af enheder og sprog i infocenteret**

1. Drej kontakten til valg af driftstilstand til position **S** (Figur 18).

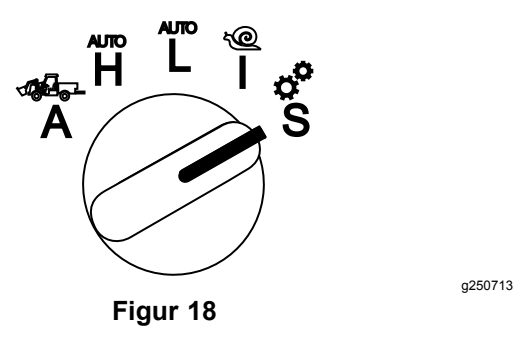

- 2. Vælg valgmuligheden SETTINGS (indstillinger) i skærmmenuen, og vælg ikonet for næste skærm  $\blacksquare$
- 3. Indtast pinkoden ([Figur](#page-6-0) 15), og vælg ikonet for ENTER<sup>1</sup>
- 4. Rul ned til valgmuligheden INFOCENTER, og vælg ikonet for næste skærm.
- 5. Hvis du vil skifte sprog, skal du rulle ned til indstillingen LANGUAGE (sprog), vælge ikonet for næste skærm, rulle ned til det ønskede sprog i infocenteret og vælge ikonet for skift  $\mathbb{C}^{\cdot}$ .
- 6. Hvis du vil ændre enhederne, skal du rulle ned til UNITS (enheder) og vælge IMP (britisk standard) eller METRIC (metrisk) med ikonet for skift  $\mathbf{\Theta}$ .
- 7. Vælg ikonet for forrige skærm $\leftarrow$

## **Indstilling af indikatoren for serviceintervaller**

Infocenteret angiver, hvornår maskinen skal igennem næste rutineeftersyn.

Brug infocenteret sammen med kontakten til valg af driftsfunktion til at ændre serviceintervallet efter vedligeholdelse.

1. Drej kontakten til valg af driftstilstand til position **S** (Figur 19).

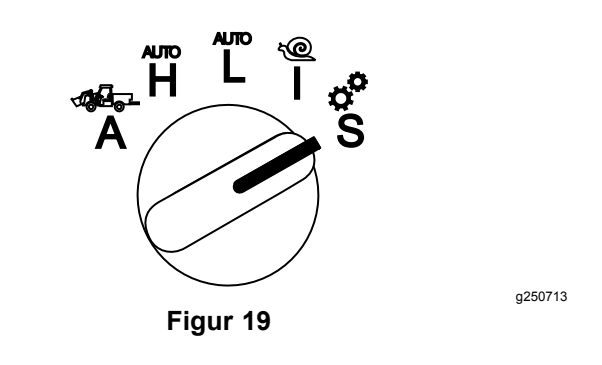

- 2. Rul ned, vælg valgmuligheden SERVICE i skærmmenuen, og vælg ikonet for næste skærm G) .
- 3. Indtast pinkoden ([Figur](#page-6-0) 15), og vælg ikonet for ENTER.
- 4. Rul ned, vælg valgmuligheden SCHEDULE (planlæg) i skærmmenuen, og vælg ikonet for næste skærm.
- 5. Rul ned til den udførte serviceprocedure (f.eks. oliefilter eller smøring), og vælg ikonet for næste skærm.
- 6. Vælg timeinterval, og vælg derefter ikonet for skift  $(Q)$  for at nulstille timerne for den pågældende serviceprocedure.
- 7. Vælg ikonet for gem $\Box$ .

## **Lydalarmer**

Maskinalarmen lyder, når operatøren ikke sidder i sædet, og en af følgende situationer opstår:

- •Traktion er aktiveret.
- •Gearstangen er ikke i neutral position.
- • Redskabshydraulikhåndtaget er ikke i neutral position, og parkeringsbremsen er deaktiveret.
- • Kraftudtagskontakten er tændt, og parkeringsbremsen er deaktiveret.

Maskinalarmen lyder, når:

- • InchMode er aktiv, og du trykker på kontakten til aktivering af InchMode på styrekassen.
- •Hydrauliktemperaturen er for høj.
- • Maskinen er i redskabstilstand, og hastigheden er under den minimale arbejdshastighed.
- •Motorolietrykket er lavt.

Infocenteret siger bip (kan som regel ikke høres, når maskinen er i drift), hvis der er en fejl, eller hvis en rådgivningsmeddelelse vises. Se [Figur](#page-1-0) 3 for et eksempel på en rådgivningsmeddelelse.

## <span id="page-8-0"></span>**Skift af lysstyrke/kontrast på infocenterets display**

Du kan få adgang til indstillingerne for lysstyrke og kontrast i redskabstilstand, høj gearing, lav gearing og InchMode. Vælg knappen yderst til højre for at vælge ikonet for lysstyrke/kontrast.

- 1. Vælg ikonet for lysstyrke/kontrast i pop op-menulinjen.
- 2. Brug plus- og minusikonerne i pop op-menulinjen til at ændre lysstyrke/kontrast (Figur 20).

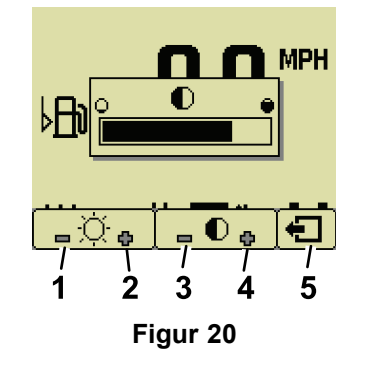

- 1. Sænk lysstyrke 1. Øg kontrast
- 2. Øg lysstyrke 5. Forrige skærm
- 3. Sænk kontrast

## **Opsætning af parametre**

Du får adgang til parametrene ved at dreje kontakten til valg af driftstilstand til position **S** (Figur 21).

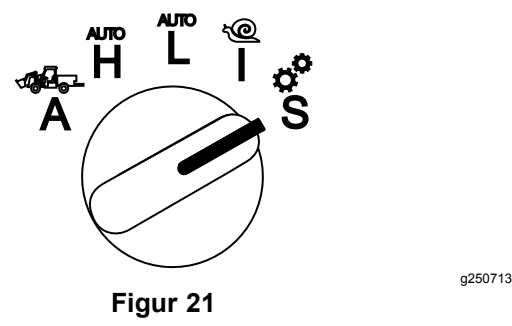

### **Brug af maskinparametre**

Maskinparametrene er parametre, som styrer maskinens kontrolfunktioner og ikke et bestemt redskab.

#### **Maximum Auto High Ground Speed (maksimal hastighed ved høj gearing)**

Dette giver den tilsynsførende mulighed for at begrænse maskinens kørehastighed, når maskinen står til høj gearing. Hastigheden kan justeres fra 1,6 til 33,8 km/t i trin af 0,16 km/t.

#### **Maximum Auto Low Ground Speed (maksimal hastighed ved lav gearing)**

Dette giver den tilsynsførende mulighed for at begrænse maskinens kørehastighed, når maskinen står til lav gearing. Hastigheden kan justeres fra 1,6 til 12,9 km/t i trin af 0,16 km/t.

#### **InchMode**

g251545

Vælg Enable (aktiver) eller Disable (deaktiver).

### **Brug af parametre for redskaber**

Denne maskine er unik på den måde, at hvert redskab konfigureres før brug og gemmes i computeren. Redskabets parametre sætter grænserne for hvert redskab, der bruges sammen med denne maskine.

**Bemærk:** Sørg for, at parkeringsbremsen er aktiveret, når operatøren ikke sidder i sædet, når der bruges et stationært redskab.

Følgende er egenskaber for parametre.

- • Parametrene er beskyttet med PIN-indstillinger, for at give tilsynsførende kontrollen, når sikkerhed er aktiveret.
- • Parametrene er valgmuligheder på de forskellige skærme, og hvert redskab anvender ikke alle parametre.
- • Parametervalgene afhænger af valget af placering, kraftkilde, tilkoblingsmetode og ratestyring.
- • Du kan gemme 16 forskellige aktive redskaber på maskinens computer.

Følg instruktionerne på skærmen, når du skal vælge de forskellige parametre.

#### **Placering af redskab**

Dette er det sted, hvor et redskab er tilsluttet til maskinen. Der er følgende forskellige muligheder:

- • 3-POINT (3-punkts) – redskabet er tilsluttet 3-punktsophænget
- • OTHER (andet) – redskabet er et redskab, som ikke er tilsluttet 3-punktsophænget

#### **Kraftkilde til redskab**

Dette er den kraftkilde, som redskabet anvender. Der er følgende forskellige muligheder:

- • N<sup>O</sup> POWER (ingen kraft) – redskabet kræver ikke kraftudtag eller hydraulik (dvs. redskabet anvender trækstangen eller læsserens joystick, hvis monteret)
- • PTO (kraftudtag) – redskabet kræver kun kraft fra kraftudtaget
- • HYDRAULIC (hydraulik) – redskabet kræver kun hydraulik
- • BOTH (begge dele) – redskabet kræver både hydraulik og kraftudtag. Dette kan være en kombination af 2 redskaber.

**Bemærk:** Hvis begge vælges, betyder det, at redskabet eller flere redskaber kræver konstant hydraulikflow og indkobling i kraftudtag. Redskaber, der bruger hydraulikflowet kortvarigt til løft og sænk, **er ikke** nødvendigvis omfattet af denne kategori. Hvis begge vælges, kan maskinen ændre motorhastighed når som helst, når redskabshydraulikken eller kraftudtaget er indkoblet.

#### **Indkoblingsmetode**

Dette definerer indkoblingen af kraftudtagsdrevne redskaber, samt hvorvidt de indkobles af pladen eller en kontakt.

• PADDLE CONTROL (pladebetjening) anvendes typisk til 3-punktsredskaber til automatisk at styre højden på 3-punktsophænget, den tilladte kørehøjde for kraftudtaget, opstart af kraftudtaget, kraftudtagets forsinkelse før sænkning, kraftudtagets hastighed, hastighedsgrænsen for kørsel, vendepositionen og kørehastigheden – alt sammen med pladebetjeningsanordningen.

**Bemærk:** Funktionen PADDLE CONTROL (pladebetjening) er ikke tilgængelig, når der bruges et stationært redskab.

• SWITCH CONTROL (kontaktbetjening) er den traditionelle indkoblingsmetode for kraftudtag og styres kun af kontakten til kraftudtaget eller kontakten til redskabshydraulikken.

**Bemærk:** Sørg for, at parkeringsbremsen er aktiveret, hvis operatøren ikke sidder i sædet, når der bruges et stationært redskab.

#### **Ratestyring**

Dette består af POWER CONTROL (motorkraftstyring), AUTOMOTIVE CONTROL (gearing) og RATE CONTROL (rate-/doseringsstyring). Det bestemmer, hvordan motor- og traktionshastigheden styres. De forskellige typer ratestyring er som følger:

- • POWER CONTROL (motorkraftstyring) – kørehastigheden kan varieres ved hjælp af traktionspedalen, og motorhastigheden låses, når enten kraftudtaget er koblet ind, eller kontakten til redskabshydraulikken er aktiveret. Denne form for styring bruges til redskaber, som kræver konstant kraftudtagshastighed og hydraulikflow. Mulige anvendelser kunne være en efterspændt plæneklipper eller blæsemaskine.
- • AUTOMOTIVE CONTROL (gearing) – både motorhastigheden og kørehastigheden

kan varieres vha. traktionspedalen, når enten kraftudtaget eller kontakten til redskabshydraulikken er aktiveret. Kraftudtagets hastighed varierer med motorhastigheden. Mulige anvendelser for denne parameter omfatter en 3-punkts-gødningsspreder, hvor du har brug for at sænke kraftudtagets hastighed for at reducere sprederens kastelængde eller sænke maskinens hastighed for at opretholde sikker maskinbetjening.

Du kan indstille en alarm for minimumshastighed for at minde operatøren om at opretholde hastigheden, så snart det er sikkert at gøre dette.

**Bemærk:** Med de rigtige parameterindstillinger kan du indstille den maksimale driftshastighed og indstille advarselsbrummeren til minimumshastigheden. Indstil brummeren for minimumshastighed for at minde operatøren om at opretholde hastigheden, så snart det er sikkert at gøre dette.

• RATE CONTROL (rate-/doseringsstyring) – motorhastigheden er låst, og kørehastigheden begrænses og fastlåses til den hastighed, der er angivet i parametrene, når kraftudtaget eller redskabshydraulikken aktiveres. Denne parameter kan eksempelvis anvendes til en dybdelufter eller en spreder, når dette er sikkert.

**Bemærk:** Hvis rate-/doseringsstyring er valgt, skal maskinen bevæge sig for at anvende redskabet. Brug denne indstilling til doseringskritiske redskaber.

#### **Decelerationsreaktion**

Denne styrer maskinens reaktionstid, når traktionspedalen slippes.

Reaktionstyperne er som følger:

- 1. LOW (lav) traktionshastigheden sænkes gradvist, når traktionspedalen slippes. Denne reaktionshastighed svarer til en bils.
- 2. MEDIUM (middel) traktionshastigheden sænkes moderat, når traktionspedalen slippes. Denne reaktionshastighed svarer til at betjene en maskine med hydrostatisk drev.
- 3. HIGH (høj) traktionshastigheden sænkes ganske hurtigt, når traktionspedalen slippes. Denne reaktionshastighed anbefales ved brug af læsser.

#### **Maksimal transporthastighed**

Dette er den maksimale kørehastighed under transport. Denne bruges, når maskinen er i REDSKABSTILSTAND samtidig med, at kraftudtaget er udkoblet, og kontakten til redskabshydraulikken er deaktiveret. Den kan justeres fra 1,6 til 33,8 km/t i trin af 0,16 km/t. Juster dette for hvert redskab, og brug en lavere hastighed til store og tunge redskaber.

#### <span id="page-10-0"></span>**Maks. bakhastighed**

Dette er den maksimale bakhastighed angivet som en procentdel af den maksimale transporthastighed. Den kan justeres fra 10 til 100 % i trin af 10 %. Den anbefalede anvendelse er 50 % eller mindre for de fleste redskaber. Brug lavere hastigheder, når du betjener læsseren, og højere hastigheder, når der bruges et sneblad.

#### **Maksimal vendehastighed**

Denne parameter er kun nødvendig for 3-punktsredskaber, som aktiveres af pladen. Dette er den maksimale kørehastighed, når redskabet er løftet i 3-punktsophængets vendeposition. Den kan justeres fra 0,8 km/t til den maksimale transporthastighed i trin af 0,16 km/t. Brug en lavere hastighed, når redskabet er tungt og stort.

Når der bruges et redskab, der kræver en lav kørehastighed, f.eks. en dybdelufter, sætter man typisk farten op, når man vender mellem to baner. Når der anvendes et redskab til en hurtigere kørehastighed, drejer man typisk langsommere, så plænen ikke beskadiges eller for at køre sikkert.

#### **Maksimal arbejdshastighed**

Dette er den maksimale kørehastighed, når redskabet er aktiveret.

Du kan justere intensiteten for et redskab ved at ændre kørehastigheden. Når der anvendes et kraftudtagsdrevet redskab, såsom et plæneklipperredskab, skal du begrænse hastigheden for at sikre den rette ydeevne.

#### **Minimal arbejdshastighed**

Dette er den ønskede minimale kørehastighed, når redskabet er aktiveret. Der lyder en alarm, og der vises en tekst, når kørehastigheden kommer under denne indstilling. Den kan justeres fra 0,0 til 0,8 km/t under den maksimale arbejdshastighed i trin af 0,16 km/t. Se betjeningsvejledningen til det enkelte redskab for at forhindre skader på redskabet.

#### **Justeringsområde for arbejdshastighed**

Denne parameter anvendes kun til redskaber med RATE CONTROL (rate-/doseringsstyring). Denne parameter giver den tilsynsførende mulighed for at konfigurere den maksimale kørehastighed, som operatøren må køre med, når der bruges et rate-/doseringsstyret redskab. Med denne tilladte kørehastighed kan operatøren ændre arbejdshastigheden ved at trykke på plus- eller minusknappen ved siden af fartpiloten, men kun inden for det tilladte område. Du kan indstille den tilladte kørehastighed til mellem 0 og 1,6 km/t i intervaller á 0,16 km/t for at opretholde den præcise maksimale

arbejdshastighed. Dette anvendes til redskaber som f.eks. en dybdelufter eller en topdresser. Ved betjening af Toro 1298-dybdelufteren kan operatøren med et hastighedsområde på 0,16 km/t ændre afstanden, så den er 4,8 mm bredere eller 4,8 mm smallere end parameterindstillingen. Hvis den tilsynsførende sætter dette hastighedsområde til 0, kan operatøren ikke ændre afstanden i nogen retning.

#### **Brug af statusdisplayet til at registrere 3-punktspositioner**

**Bemærk:** Sørg for, at kraftudtagets drivaksler ikke når helt i bund og forårsager skade på maskinen eller redskabet. Se redskabets betjeningsvejledning angående korrekt opsætning for drivakslernes vinkler og længde.

- 1. Gennemgå betjeningsvejledningen til redskabet for at sikre dig, at drivakslens længde er korrekt, og at du betjener redskabet korrekt.
- 2. Start Outcross-maskinen, og gå gennem skærmene på statusdisplayet for at se 3-punktsophængets højde (Figur 22).
- 3. Flyt 3-punktsophænget op og ned, og noter dig tallet for ophængets aktuelle position, når det er i transportposition, vendeposition, maksimumshøjde for arbejdsposition og minimumshøjde for arbejdsposition (Figur 22).

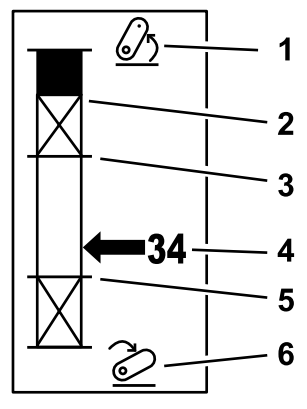

**Figur 22**

- 1. 3-punktsophæng løftet 4. Aktuel ophængsposition
- 2. Maksimumshøjde for 3-punktsophæng for det aktuelle aktive redskab
- 3. Maksimumshøjde for arbejdsposition for det aktuelle aktive redskab
- 

g249938

- 5. Minimumshøjde for arbejdsposition for det aktuelle aktive redskab
- 6. 3-punktsophæng sænket

#### **3-punktsophængets transportposition**

Dette er den maksimale løftehøjde for et redskab på 3-punktsophænget. Indstil denne position ved at løfte redskabet til den maksimalt tilladte højde eller den største vinkel for en ikke-indkoblet kraftudtagsaksel, alt efter hvad der indtræffer først. Noter dig

11

højdepositionen på statusdisplayet, og indtast den i parameterindstillingen på skærmen i infocenteret ([Figur](#page-10-0) 22).

#### **3-punktsophængets vendeposition**

Denne parameter er kun nødvendig for 3-punktsredskaber, som aktiveres af pladen. Dette er den automatiske position for 3-punktsophænget, når redskabet er i vendeposition eller løftes for at undgå en fare. Indstil dette punkt ved at løfte 3-punktsredskabet og bekræfte, at det løftede redskab ikke beskadiger plænens naturlige lavninger. Noter dig højdepositionen på statusdisplayet, og indtast den i parameterindstillingen på skærmen i infocenteret ([Figur](#page-10-0) 22).

#### **3-punktsophængets maksimumshøjde for arbejdsposition**

Dette er den højeste position for 3-punktophænget, som kraftudtaget må rotere ved, når det er indkoblet.

**Bemærk:** Hæv redskabet for at kontrollere, at kraftudtagets drivaksel ikke går i bund eller skilles ad, hvis den maksimale udvidelse overskrides.

Hæv redskabet til det højest tilladte punkt, og noter dig højdepositionen på statusdisplayet, og indtast den i parameterindstillingen på skærmen i infocenteret ([Figur](#page-10-0) 22).

For pladestyrede redskaber skal du indstille denne højde til et højere tal end 3-punktsophængets vendeposition, hvis du vil have redskabet til at fortsætte med at køre under drejning. Området er 0 til maksimal transporthøjde i trin af 1.

For kontaktstyrede redskaber skal du sikre dig, at 3-punktsophænget er mellem maksimums- og minimumshøjde for arbejdsposition for at indkoble kraftudtaget. Når det er indkoblet, kan det ikke løftes højere, før du slukker for kraftudtaget.

**Bemærk:** Indstil denne position til et lavere tal end 3-punktsophængets vendeposition for at slukke for redskabet, når maskinen vendes.

#### **3-punktsophængets minimumshøjde for arbejdsposition**

Dette er den laveste position for 3-punktophænget, som kraftudtaget må rotere ved, når det er indkoblet.

**Bemærk:** Sænk redskabet for at kontrollere, at kraftudtagets drivaksel ikke går i bund eller skilles ad, hvis den maksimale udvidelse overskrides.

Sænk redskabet til det lavest tilladte punkt, og noter dig højdepositionen på statusdisplayet, og indtast den i parameterindstillingen på skærmen i infocenteret ([Figur](#page-10-0) 22).

For pladeaktiverede redskaber er dette arbejdspositionen med kraftudtaget indkoblet. Dette forhindrer redskabet i at gå lavere end denne højde, fordi kraftudtagsvinklen er for skarp ved lavere vinkler.

For kontaktaktiverede redskaber skal du sikre dig, at 3-punktsophænget er mellem maksimumsog minimumshøjde for arbejdsposition for at indkoble kraftudtaget. Når det er aktiveret, er dette minimumshøjden for, hvornår redskabet må aktiveres.

Indstil denne til 0, så arbejder redskabet i flydeposition.

Området er 0 til 3 punkter maksimumshøjde for arbejdsposition i trin af 1. Hvis kraftudtaget er slået fra, er det muligt at sænke redskabet under denne position. Du kan ikke indkoble kraftudtaget under minimumshøjden for arbejdspositionen.

Ved at indstille denne position kan du forhindre skader på redskaber, der er afhængige af højden fra jorden. Et eksempel er en blæsemaskine.

#### **Sænkehastighed**

Denne styrer 3-punktsophængets sænkehastighed. Den kan justeres fra 10 til 100 % i trin af 10 %.

Dette forebygger skader på plænen, når redskabet sænkes ned på plænen.

**Bemærk:** Hastigheden er relativt konstant uanset redskabets vægt eller motorens omdrejningstal.

Brug kun en hurtigere sænkehastigheden, hvis der er behov for hurtig respons, og plænen ikke beskadiges ved at sænke redskabet.

#### **Hævehastighed**

Denne styrer 3-punktsophængets hævehastighed. Den kan justeres fra 10 til 100 % i trin af 10 %.

**Bemærk:** Hastigheden påvirkes af motorens omdrejningstal. En langsommere motorhastighed medfører en langsommere hævehastighed.

#### **Hastighed på kraftkilde, redskab i drift**

- • PTO POWER (kraftudtagets ydelse) – dette er kraftudtagsakslens hastighed, når redskabet er i arbejdspositionen. Motorhastigheden justeres for at holde denne hastighed. Den kan justeres fra 220 til 540 o/min i trin af 5 o/min.
- • HYDRAULIC POWER (hydraulikkraft) – dette er motorhastigheden, når redskabet anvender hydraulik og er i arbejdspositionen. Motorhastigheden ændres for at holde denne hastighed. Motorhastigheden kan justeres fra 1.200 til 3.000 o/min i trin på 100 o/min.

**Bemærk:** Minimumsmotorhastigheden påvirkes af klimaanlægget, automatisk DFP-rengøring eller temperaturen på hydraulikvæsken.

#### **Hastighed på kraftkilde, redskab løftet**

Denne paramteer gælder kun for pladeaktiverede redskaber.

- • PTO power (kraftudtagets ydelse) – dette er kraftudtagsakslens hastighed, når redskabet er i vendepositionen. Motorhastigheden ændres for at holde denne hastighed. Den kan justeres fra 220 til 540 o/min i trin af 5 o/min.
- • Hydraulic power (hydraulikkraft) – dette er motorhastigheden, når redskabet anvender hydraulik og er i vendepositionen. Motorhastigheden ændres for at holde denne hastighed. Motorhastigheden kan justeres fra 1.200 til 3.000 o/min i trin på 100 o/min.

#### **Indkoblingshastighed for kraftudtag**

Denne styrer den hastighed, hvormed kraftudtaget når den programmerede hastighed.

Reaktionstyperne er som følger:

- • STANDARD (standard) – kraftudtaget indkobles med det samme, og motoren kører op til hastigheden på kraftkilden, når redskabet er i drift.
- • MEDIUM (middel) – når kraftudtagets input indkobles, mindskes motorens omdrejningstal, og den standser kortvarigt, før der øges til hastigheden på kraftkilden, når redskabet er i drift. Dette bruges til remdrevne redskaber med en tung og træg opstart. Et eksempel på dette kunne være en blæsemaskine.
- • LOW (lav) – når kraftudtagets input indkobles, falder motorens omdrejningstal, og den standser i et længere stykke tid, før der meget langsomt øges til hastigheden på kraftkilden, når redskabet er i drift. Denne reaktionstype anvendes sjældent.

#### **Timer til forsinket sænkning**

**Bemærk:** Denne parameter gælder kun for pladeaktiverede redskaber.

Dette er den tid i sekunder, som 3-punktsophænget venter, før det sænkes til arbejdspositionen. Dette gør det muligt for kraftudtaget at komme op på fuld hastighed, inden redskabet når jorden. Parameteren kan justeres fra 0 til 25 sekunder i trin af 0,1 sekunder.

Brug denne parameter til redskaber som en plæneklipper med roterende skæreknive eller dybdelufter til dyb tine, som er noget tid om at komme op på fuld hastighed.

#### **Timer til forsinket vending**

Dette er den tid i sekunder, som kraftudtaget fortsætter med at køre, efter 3-punktsophænget når 3-punktsmaksimumshøjden for arbejdspositionen eller vendeposition. På den måde kan ustabile redskaber køre videre, når de kortvarigt hæves fra jorden for at undgå farer eller vandingshoveder. Hvis redskabet må fortsætte med at køre under vending, kan denne parameter justeres fra 0 til 25 sekunder i trin af 0,1 sekunder.

Brug denne parameter til redskaber, som går ned i jorden, f.eks. en dybdelufter eller en såmaskine.

**Bemærk:** Vendehastigheden aktiveres ikke, før denne timer er udløbet. Når tiden er udløbet, kan maskinen sætte farten op, hvis du træder på pedalen for at øge hastigheden.

#### **Timer til forsinket hævning**

Dette er den tid i sekunder, som 3-punktsophænget venter, før det hæver redskabet til vendepositionen. På den måde kan redskabet stoppe, inden det hæves over maksimummet for kraftudtaget til 3-punktsophænget. Parameteren kan justeres fra 0 til 25 sekunder i trin af 0,1 sekunder. Dette forhindrer skader på kraftudtagsakslen, maskinen eller redskabet.

#### **Minimumsmotorhastighed for redskab**

Dette er den mindste tilladte motorhastighed, når du monterer redskabet. Den kan justeres fra 1.200 til 3.000 o/min i trin af 100 o/min.

**Bemærk:** Brug en højere motorhastighed for at opnå en tilstrækkelig kørehastighed, når redskabet er tungt, eller hvis du kører på mange skråninger.

**Bemærk:** Indkoblingshastigheden for kraftudtaget påvirkes, når minimumsmotorhastigheden for redskabet er højere end 1.800 o/min.

#### **Eksempler på indstilling af et redskab**

Sørg for at bruge betjeningsvejledningen til redskabet, når du indstiller et redskab i infocenteret. Betjeningsvejledningen til redskabet kan hjælpe dig med at vælge parametrene.

Her følger to eksempler på indstilling af et redskab. Brug disse eksempler som mulige parametre, som du kan bruge til redskaber.

#### **Indstilling af en Toro ProCore 1298-dybdelufter**

1. Drej kontakten til valg af driftstilstand til positionen SETUP (opsætning).

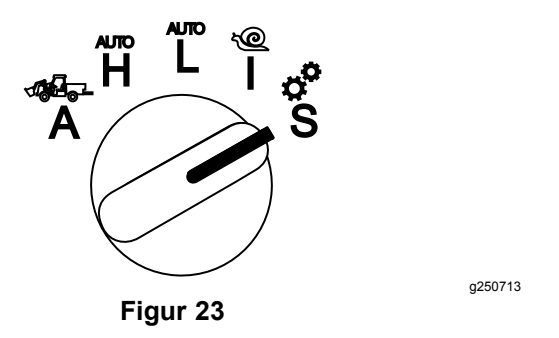

- 2. Vælg valgmuligheden SETTING (indstilling) i skærmmenuen, og vælg ikonet for næste skærm **G.**
- 3. Indtast pinkoden ([Figur](#page-6-0) 15), og vælg ikonet for ENTER.
- 4. Rul ned  $(\blacktriangleright \mathbf{f})$  til valgmuligheden ATTACHMENTS (redskaber), og vælg ikonet for næste skærm  $\mathbf{\mathbf{\Box}}$ .
- 5. Vælg valgmuligheden ADD NEW (tilføj ny), vælg valgmuligheden TORO, og vælg Toro-redskabet – ProCore 1298.
- 6. Vælg knappen for næste skærm.
- 7. Som placering skal du vælge valgmuligheden 3-POINT (3-punktsophæng) og vælge ikonet for næste skærm.
- 8. Vælg PTO (kraftudtag) som kraftkilde blandt følgende muligheder:
	- A. N<sup>O</sup> POWER (ingen kraft)
	- B. PTO (kraftudtag)
	- C. HYDRAULIC (hydraulik)
	- D. BOTH (begge)
- 9. Vælg ikonet for næste skærm.
- 10. Vælg PADDLE (plade) som indkoblingsmetode, og vælg ikonet for næste skærm.
- 11. Rul ned, og vælg RATE CONTROL (ratestyring), og vælg ikonet for næste skærm.
- 12. Vælg LOW (lav) decelerationsreaktion, og vælg ikonet for næste skærm.
	- A. LOW (lav)
	- B. MEDIUM (middel)
	- C. HIGH (høj)
- 13. Indstil den maksimale transporthastighed ved hjælp af plus- og minusikonerne ( $\blacksquare$  $\blacksquare$ ), og vælg ikonet for næste skærm.
- 14. Indstil den maksimale bakhastighed ved hjælp af plus- og minusikonerne, og vælg ikonet for næste skærm.
- 15. Indstil den maksimale vendehastighed ved hjælp af plus- og minusikonerne, og vælg ikonet for næste skærm.
- 16. Indstil den maksimale arbejdshastighed ved hjælp af plus- og minusikonerne, og vælg ikonet for næste skærm.
- 17. Indstil det maksimale justeringsområde for arbejdshastighed ved hjælp af plus- og minusikonerne, og vælg ikonet for næste skærm.
- 18. Indstil transportpositionen for 3-punktsophænget ved hjælp af plus- og minusikonerne, og vælg ikonet for næste skærm.
- 19. Indstil vendepositionen for 3-punktsophænget ved hjælp af plus- og minusikonerne, og vælg ikonet for næste skærm.
- 20. Indstil maksimumshøjde for arbejdsposition for 3-punktsophænget ved hjælp af plus- og minusikonerne, og vælg ikonet for næste skærm.
- 21. Indstil minimumshøjde for arbejdsposition for 3-punktsophænget ved hjælp af plus- og minusikonerne, og vælg ikonet for næste skærm.
- 22. Indstil sænkehastigheden ved hjælp af plusog minusikonerne, og vælg ikonet for næste skærm.
- 23. Indstil hævehastigheden ved hjælp af plusog minusikonerne, og vælg ikonet for næste skærm.
- 24. Indstil kraftudtagsakslens hastighed ved hjælp af plus- og minusikonerne, og vælg ikonet for næste skærm.
- 25. Indstil kraftudtagsakslens hastighed, når den er løftet, ved hjælp af plus- og minusikonerne, og vælg ikonet for næste skærm.
- 26. Rul ned, og vælg STANDARD (standard) blandt følgende muligheder, og vælg ikonet for næste skærm.
	- A. LOW (lav)
	- B. MEDIUM (middel)
	- C. STANDARD (standard)
- 27. Indstil timeren for forsinket sænkning ved hjælp af plus- og minusikonerne, og vælg ikonet for næste skærm.
- 28. Indstil timeren for forsinket vending ved hjælp af plus- og minusikonerne, og vælg ikonet for næste skærm.
- 29. Indstil timeren for forsinket hævning ved hjælp af plus- og minusikonerne, og vælg ikonet for næste skærm.
- 30. Indstil minimumsmotorhastighed ved hjælp af plus- og minusikonerne, og vælg ikonet for næste skærm.
- 31. Indtast navnet på redskabet.
	- A. Indtast navnet på redskabet ved hjælp af pileikonerne. Når du flytter markøren

til det ønskede bogstav, skal du trykke på knappen nederst til højre for at vælge bogstavet.

- B. Vælg ikonet for gem $\blacksquare$
- 32. Bekræft, at du vil gemme, ved at vælge ikonet for gem  $\Box$ .
- 33. Drej kontakten til valg af driftstilstand til positionen ATTACHMENT (redskab) (Figur 24).

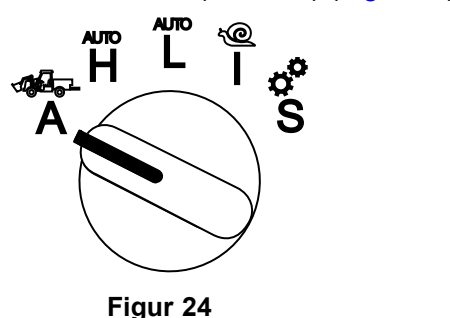

g250707

g250713

#### **Indstilling af en 3-punktsspreder**

1. Drej kontakten til valg af driftstilstand til positionen SETUP (opsætning)

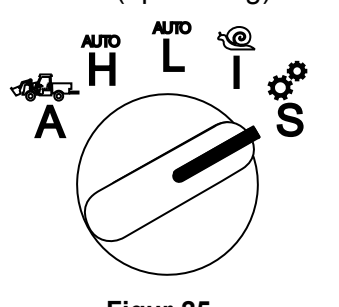

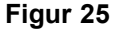

- 2. Vælg valgmuligheden SETTING (indstilling) i skærmmenuen, og vælg ikonet for næste skærm  $\mathbf{B}$
- 3. Indtast pinkoden ([Figur](#page-6-0) 15), og vælg ikonet for  $E$ NTER  $\leftarrow$
- 4. Rul ned  $(\blacktriangleright$   $\blacktriangleright$  til valgmuligheden ATTACHMENTS (redskaber), og vælg ikonet for næste skærm $\mathbf{E}$ .
- 5. Vælg valgmuligheden ADD NEW (tilføj ny), og vælg ikonet for næste skærm.
- 6. Vælg valgmuligheden OTHER (andet).
- 7. Som placering skal du vælge valgmuligheden 3-POINT (3-punktsophæng) og vælge ikonet for næste skærm.
- 8. Vælg PTO (kraftudtag) som kraftkilde, og vælg ikonet for næste skærm.
- 9. Vælg SWITCH (kontakt) som indkoblingsmetode, og vælg ikonet for næste skærm.

**Bemærk:** Redskabets indkobles, når du aktiverer kraftudtagskontakten.

- 10. Rul ned, og vælg RATE CONTROL (ratestyring), og vælg ikonet for næste skærm.
- 11. Vælg LOW (lav) som decelerationsreaktion, og vælg ikonet for næste skærm.
- 12. Indstil det ønskede maksimum for transporthastighed, og vælg ikonet for næste skærm.
- 13. Indstil det ønskede maksimum for bakhastighed, og vælg ikonet for næste skærm.
- 14. Indstil det ønskede maksimum for arbejdshastighed, og vælg ikonet for næste skærm.
- 15. Indstil justeringsområdet for arbejdshastighed, og vælg ikonet for næste skærm.
- 16. Indstil transportpositionen for 3-punktsophænget, og vælg ikonet for næste skærm.
- 17. Indstil maksimumshøjde for arbejdsposition for 3-punktsophænget, og vælg ikonet for næste skærm.
- 18. Indstil minimumshøjde for arbejdsposition for 3-punktsophænget, og vælg ikonet for næste skærm.
- 19. Indstil sænkehastigheden, og vælg ikonet for næste skærm.
- 20. Indstil hævehastigheden, og vælg ikonet for næste skærm.
- 21. Indstil kraftudtagsakslens hastighed, og vælg ikonet for næste skærm.
- 22. Indstil indkoblingshastigheden for kraftudtaget til STANDARD (standard) blandt følgende valgmuligheder, og vælg ikonet for næste skærm.
	- A. LOW (lav)
	- B. MEDIUM (middel)
	- C. STANDARD (standard)
- 23. Indstil timeren til forsinket hævning, og vælg ikonet for næste skærm.
- 24. Indstil minimumsmotorhastighed, og vælg ikonet for næste skærm.
- 25. Indtast navnet på redskabet.
	- A. Indtast navnet på redskabet ved hjælp af pileikonerne. Når du flytter markøren til det ønskede bogstav, skal du trykke på knappen nederst til højre for at vælge bogstavet.
	- B. Vælg knappen for gem $\Box$
- 26. Bekræft, at du vil gemme, ved at vælge ikonet for gem  $\Box$ .

27. Drej kontakten til valg af driftstilstand til positionen Attachment (redskab).

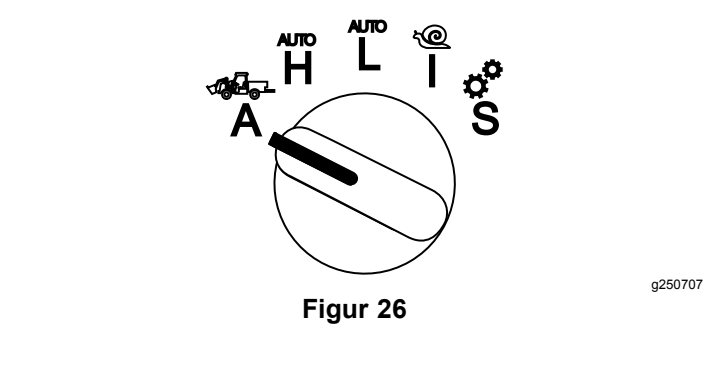